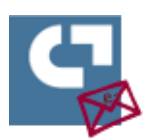

# PREGUNTES FREQÜENTS

# **Preparació d'oferta**

## **Com es poden afegir altres lots a l'oferta, una vegada iniciada la fase de preparació**

#### **d'oferta?**

Es poden canviar els lots als quals us voleu presentar en qualsevol moment mentre s'està preparant la documentació i encara no s'hagi presentat l'oferta. Per fer-ho, cal clicar al botó "Tornar al formulari" que hi ha a la capçalera de la pàgina de preparació de documents i, una vegada en el formulari, seleccionar els lots als quals es vol presentar una oferta.

#### **Com s'han de xifrar els documents?**

Els document o arxius que composen l'oferta que es vol presentar no s'han de xifrar abans d'adjuntarlos a l'eina de sobre digital. Una vegada seleccionat l'arxiu que es vol adjuntar, quan es clica al botó "xifrar i desar fitxer", l'eina xifra el contingut de l'oferta de forma automàtica i, posteriorment, abans de l'obertura del primer sobre xifrat, es requerirà a les empreses licitadores que s'enviï la paraula clau definida a l'eina per poder desxifrar els arxius enviats.

## **Es pot suprimir o modificar les ofertes un cop presentades?**

L'eina no permet suprimir o modificar les ofertes un cop presentades; sí és possible en qualsevol moment anterior a l'enviament de l'oferta.

En cas que una empresa licitadora presenti dues o més ofertes a un mateix lot/contracte dins del termini de presentació d'ofertes, pretenent que l'última substitueixi a una o unes ofertes anteriors, ha d'informar-ho així fefaentment a l'òrgan de contractació i aquest o, en el seu cas, la mesa de contractació, valorarà el que procedeixi respecte d'aquestes ofertes.

## **Es pot tancar l'oferta del sobre A sense tenir finalitzat el sobre B?**

Es poden anar enviant els documents tant del sobre A com de la resta de sobres a mesura que es tinguin preparats.

El botó "tancar oferta" tanca tota l'oferta, de tots els sobres, no només el sobre A. L'oferta s'ha de tancar quan es tinguin seleccionats i enviats tots els documents, tant del sobre A com de la resta de sobres.

## **L'opció o botó tancar oferta no està activada**

Aquest botó s'activa quan es tornen a introduir i validar totes les paraules clau de tots els sobres que formen part de l'oferta. Cal tornar a introduir les paraules clau de tots els sobres i validar-les, una

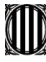

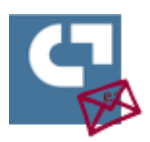

vegada feta aquesta acció, s'activarà el botó de tancar oferta. La paraula clau s'ha d'introduir en el lot que té la icona de la clau al costat.

#### **Què fer si no es rep el correu amb l'enllaç d'activació de l'oferta**

Cal revisar si s'ha introduït correctament l'adreça de correu electrònic al formulari i comprovar la carpeta del correu brossa. En tot cas, si no es rep el correu o no es troba, es pot tornar a emplenar un formulari d'inscripció nou i afegir més i/o diferents adreces de correus de contacte. La recomanació és posar sempre més d'una adreça electrònica de contacte.

Una empresa licitadora pot registrar-se més d'una vegada si és necessari, atès que l'oferta no es considera presentada fins al final del procés quan s'envia el resum signat de l'oferta. Les empreses licitadores poden en qualsevol moment tornar al formulari d'inscripció i modificar les dades, així com afegir nous contactes.

#### **Quines dades de contacte s'han d'introduir al formulari d'inscripció?**

Les adreces electròniques que les empreses licitadores indiquin en el formulari d'inscripció per donar-se d'alta a l'eina, en les quals rebran el  missatge d'activació de la seva oferta, són les adreces a les quals l'eina de Sobre Digital i d'Oferta Telemàtica enviarà els correus electrònics relacionats amb l'ús de la pròpia eina, tals com, per exemple, els de petició de paraula clau per al desxifrat de les ofertes o els d'enviament de l'enllaç a l'espai en el qual presentar les esmenes, aclariments o sol·licituds de documentació requerits. Es recomana que aquestes adreces electròniques siguin les mateixes que les que designin en el DEUC a efectes de notificacions de conformitat amb l'article 140 de la Llei 9/2017, de 8 de novembre, de Contractes del sector públic, en les quals rebran els avisos de les notificacions i les comunicacions electròniques mitjançant l'eina e-NOTUM.

# **Què es pot fer si falta poc per la finalització del termini de presentació d'ofertes, s'ha adjuntat tota la documentació, però no es pot enviar?**

L'eina de Sobre Digital i Oferta telemàtica permet fer la presentació de les seves ofertes seleccionant el/s fitxer/s que volen presentar, però ajornant-ne l'enviament. Aquesta opció, prevista en la Disposició addicional setzena de la Llei de contractes, permet, per tant, presentar el resum signat de l'oferta en termini, amb el qual es considera presentada l'oferta, i fer l'enviament dels fitxers pròpiament dits en un termini màxim de 24h. Les empreses que facin ús d'aquesta opció de tramesa de les seves ofertes en dues fases han de fer l'enviament dels mateixos documents que van seleccionar en fer la presentació, la qual cosa es garanteix mitjançant les empremtes electròniques dels documents que es contenen en el resum de les ofertes que han presentat. Si no s'efectua aquesta segona remissió en el termini de 24h, de conformitat amb el que disposa la Llei, es considera que l'oferta ha estat retirada.

s<br>L' Generalitat de Catalunya<br>2 Departament d'Economia i Hisenda **Direcció General** de Contractació Pública Secretaria Tècnica de la Junta Consultiva<br>de Contractació Pública

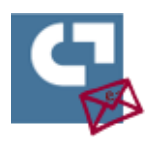

L'enviament de l'oferta en dues passes consisteix en seleccionar tots els documents de l'oferta sense clicar en el botó de "xifrar i desar". Després s'ha de generar el resum de l'oferta que conté el resum criptogràfic (o empremtes electròniques) dels documents o arxius que la composen i enviar el resum signat de l'oferta dins del termini de presentació d'ofertes. Posteriorment s'ha de fer l'enviament de la documentació en el termini màxim de 24h (clicar el botó "xifrar i desar" de cada arxiu pendent d'enviament, sense modificar l'arxiu seleccionat prèviament de cap manera).

## **Quina és la mida màxima dels arxius que es poden enviar?**

El límit màxim és de 25 Mb per document.

Si l'arxiu o document que es vol adjuntar supera la mida màxima establerta per l'eina de 25 Mb, es pot comprimir l'arxiu o fragmentar-lo.

Si l'opció és fragmentar l'arxiu, s'ha de fer de forma manual i (no mitjançant les eines de compressió i fragmentació d'arxius) i sense posar cap codi ni contrasenya en la partició del document. Els documents resultants de la partició es poden adjuntar en el apartat de documentació numerant-los (part 1 de 3, part 2 de 3, etc.).

# **Paraula clau**

## **L'empresa ha oblidat les paraules claus de xifrat i desxifrat de la documentació**

En cap cas es poden desxifrar els documents sense les paraules clau que custodien les empreses ni el servei de suport pot recuperar-les, ja que mai les arriba a tenir, només es comprova les empremtes electròniques per poder validar-les.

La presentació d'ofertes a través de l'eina de Sobre Digital es basa en el xifrat de la documentació mitjançant la paraula o les paraules clau que les empreses licitadores introdueixen i de les quals l'òrgan de contractació no en disposa, ni en pot disposar, en cap moment. Per aquest motiu, es requereix necessàriament la seva introducció per part les empreses, atès que només elles les custodien durant tot el procés. Si les empreses licitadores no les introdueixen, no es podran desxifrar els documents ni, per tant, accedir al seu contingut, la qual cosa n'impedirà la valoració. En definitiva, no es podrà efectuar la valoració de la documentació de les ofertes que no es pugui desxifrar per no introduir les empreses licitadores les paraules clau que elles mateixes defineixen en la presentació de les seves ofertes i de les quals només elles disposen.

En l'eina s'ha previst, com a mesura d'ajuda a les empreses perquè custodiïn adequadament les seves claus, que en la fase de presentació de les ofertes hagin d'exportar obligatòriament les paraules clau. S'ha d'intentar localitzar aquest fitxer en l'equip des del qual hagin fet la presentació. El fitxer és de tipus

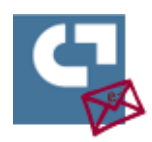

text pla (.TXT) i el nom està format per un número i el codi d'expedient (per exemple "1527823122813LIC-2018-09.txt"). En molts casos es podrà trobar a la carpeta de descàrregues.

#### **No es troba el camp de la paraula clau en una licitació amb lots**

En una licitació amb lots i diferents sobres, s'ha d'introduir la paraula clau en el lot amb la pestanya marcada amb la icona d'una clau al costat. La paraula clau introduïda aquí, s'aplica a tots els lots d'aquell sobre.

# **Què fer si es localitza o recorda la paraula clau perduda, una vegada esgotats els intents per introduir-la**

En cap cas es poden desxifrar els documents sense les paraules clau que custodien les empreses ni el servei de suport pot recuperar-les, ja que mai les arriba a tenir.

En el cas que s'hagi trobat o recordat la paraula clau correcta, després d'haver esgotat el nombre màxim d'intents que l'eina permet introduir, s'ha de contactar amb el servei de suport a l'usuari mitjançat un correu a [sau.tic@pautic.gencat.cat](mailto:sau.tic@pautic.gencat.cat) i demanar un "*reset*" que permeti introduir una altra vegada la paraula clau, és a dir, que es torni a disposar de tots els intents.

## **Què fer si l'empresa ha perdut o no recorda les paraules clau durant la preparació de l'oferta?**

Es pot eliminar la paraula clau del sobre amb el botó "Eliminar" al costat del camp de la paraula clau. Una vegada confirmada aquesta acció, cal tenir en compte que també s'eliminen tots els arxius adjuntats amb la paraula clau anterior. Caldrà introduir una nova clau i seleccionar de nou tots els documents del sobre en qüestió.

## **Signatures**

## **El certificat ha de ser per a persona física o jurídica?**

Són vàlids els dos tipus de certificats; el que és necessari és disposar de poders de representació de l'empresa per presentar l'oferta.

#### **Apareix un avís a l'eina que el certificat no és vàlid**

#### Presentació d'ofertes amb signatures esmenables

L'eina de Sobre Digital i d'Oferta telemàtica permet la presentació d'ofertes la signatura de les quals requereix esmena. Es tracta d'un avís de l'eina sobre la signatura, que no impedeix continuar la

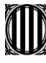

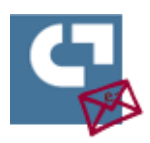

tramitació de la presentació de l'oferta, tot i que la signatura és obligatòria per presentar l'oferta correctament. Per tant, en els casos en què l'eina validadora de certificats no reconegui com a correcta una signatura del resum de l'oferta, l'eina de Sobre Digital/Oferta telemàtica permetrà finalitzar la seva presentació. La circumstància de que l'oferta conté una signatura no validada s'informarà a l'empresa licitadora mitjançant un missatge en el moment de la presentació d'oferta i queda reflectida en el justificant de la presentació de l'oferta perquè l'òrgan de contractació o la Mesa, una vegada obert el sobre corresponent, puguin, en el seu cas, requerir el document amb la signatura esmenada.

#### **Com validar si un PDF està signat correctament?**

Es pot fer amb aquesta eina:

[https://contractaciopublica.gencat.cat/ecofin\\_sobre/AppJava/views/ajuda/empreses/checkPdfSign.x](https://contractaciopublica.gencat.cat/ecofin_sobre/AppJava/views/ajuda/empreses/checkPdfSign.xhtml?set-locale=ca_ES)

#### [html?set-locale=ca\\_ES](https://contractaciopublica.gencat.cat/ecofin_sobre/AppJava/views/ajuda/empreses/checkPdfSign.xhtml?set-locale=ca_ES)

#### **Es pot fer servir el DNIe per signar els documents i el resum de l'oferta?**

Sí, però cal tenir en compte que amb el DNI electrònic s'obtenen dos certificats:

Certificat d'Autenticació: Garanteix electrònicament la identitat del ciutadà en realitzar una transacció telemàtica. Aquest Certificat assegura que la comunicació electrònica es realitza amb la persona que diu ser, amb el certificat d'identitat i la clau privada associada al mateix.

Certificat de Signatura: Permet la signatura de tràmits o documents, substituint a la signatura manuscrita. Per tant, garanteix la identitat del subscriptor i del posseïdor de la clau privada d'identificació i signatura.

Per presentar el resum signat de l'oferta mitjançant l'eina Sobre digital/Oferta telemàtica **cal utilitzar el certificat de signatura**.

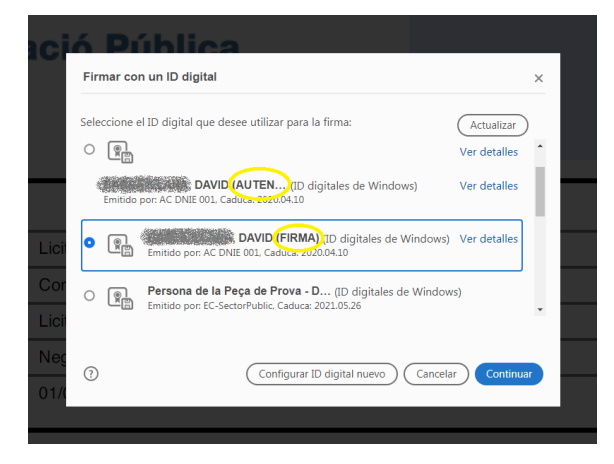

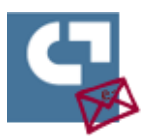

#### **Es pot presentar un document escanejat?**

Presentar un document escanejat, sense signatura electrònica, equival a presentar-ne una còpia simple (fotocòpia), cosa que l'eina de sobre digital permet fer.

## **Amb la signatura del resum generat per part de l'apoderat s'entenen signats tots els documents que conformen l'oferta presentada per l'empresa licitadora?**

Sí; amb la signatura del resum generat per l'eina de Sobre Digital/Oferta telemàtica per part de l'apoderat/da s'entenen signats tots els documents que conformen l'oferta presentada. Tot i que d'acord amb l'article 140 de la Llei 9/2017, de 8 de novembre, de Contractes del Sector Públic, també s'ha de signar el DEUC.

#### **S'han de signar els diferents documents de l'oferta?**

Signar el resum de l'oferta equival a signar tots els documents que la composen.

Tot i així, si el plec requereix que es presentin originals o còpies compulsades dels documents, aquests han d'anar signats electrònicament. Per tant en aquest cas concret, si només es disposa del document signat en paper, caldrà fer la digitalització segura del document original en paper (còpia autèntica en format electrònic feta per un empleat públic competent).

#### **Quins certificats són vàlids?**

Són vàlids els certificats digitals de signatura electrònica avançada basada en un certificat qualificat de signatura electrònica. La persona que signa ha de disposar de poders com a representant de l'empresa tot i que pot emprar qualsevol tipus de certificat admès. En cas d'UTE, aquesta condició s'aplica als representants legals de totes les empreses.

Cal assenyalar que els únics certificats que tenen garantida l'admissibilitat a les administracions públiques de qualsevol estat de la Unió Europea, d'acord amb el Reglament Europeu (UE) 910/2014 del Parlament Europeu i del Consell, del 23 de juliol de 2014, relatiu a la identificació electrònica i els serveis de confiança per les transaccions electròniques en el mercat interior (ReIdAS), són els [certificats qualificats admesos pel validador](https://www.aoc.cat/knowledge-base/certificats-admesos-pel-validador-del-consorci-aoc/) del Consorci AOC, que és l'entitat competent en la matèria.  Així, cal tenir en compte que, tal com consta en la pàgina web del Consorci AOC, el seu validador admet els [certificats dels prestadors qualificats a l'estat espanyol](https://sedeaplicaciones.minetur.gob.es/Prestadores/) i els [certificats qualificats a](https://www.aoc.cat/2019/1000249200/validacio-de-documents-i-certificats-qualificats-estrangers-des-del-validador-psis/)  [qualsevol país de la Unió i els documents signats per aquests](https://www.aoc.cat/2019/1000249200/validacio-de-documents-i-certificats-qualificats-estrangers-des-del-validador-psis/). D'acord amb el que estableix el ReIdAS, cada estat membre ha de publicar la seva [llista de confiança](https://esignature.ec.europa.eu/efda/tl-browser/#/screen/home) amb la relació dels prestadors qualificats.

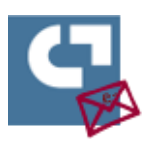

# **Obertura**

#### **Com visualitzar un acte d'obertura en remot?**

En l'anunci de licitació trobareu l'enllaç per connectar-vos a la retransmissió de l'acte d'obertura.

#### **Què fer si no s'ha rebut els correus que sol·liciten la introducció de la paraula clau?**

Des de l'espai de preparació i presentació de l'oferta, disponible des de l'enllaç enviat al correu d'oferta activada, es pot accedir a l'espai per introduir les paraules claus mitjançant el botó per introduir les paraules clau. Aquest botó només s'habilita després de la finalització del termini de presentació d'ofertes.

# **Què fer si es rep un requeriment per signar l'oferta presentada o esmenar la signatura de l'oferta presentada?**

Tècnicament l'eina de Sobre Digital/Oferta telemàtica no impedeix la presentació d'ofertes sense signatura electrònica o la signatura de les quals requereixi esmena. En aquests casos és l'òrgan de contractació o la Mesa corresponent el que haurà de requerir-ne, en el seu cas, l'esmena.

Si es rep un requeriment d'esmena per haver presentat una oferta sense signatura adequada o amb un certificat que no s'ha validat correctament o signada per una persona que no té els poders necessaris per fer-ho, cal accedir a l'espai de presentació de l'oferta d'aquella licitació, l'enllaç del qual està disponible en el correu d'oferta activada, i clicar sobre el botó "descarregar resum original", per tal d'obtenir el resum de l'oferta presentada. Aquest document s'ha de signar amb una signatura electrònica avançada basada en un certificat qualificat, que sigui vàlid (no caducat ni revocat) i que correspongui a una persona que té la deguda representació de l'empresa per presentar l'oferta. Una vegada signat el resum, s'ha d'adjuntar a la documentació requerida i enviar-lo. Es poden trobar les instruccions per signar un PDF en l'enllaç següent: [https://contractaciopublica.cat/ecofin\\_sobre/AppJava/views/ajuda/empreses/signar\\_pdf.xhtml?set](https://contractaciopublica.cat/ecofin_sobre/AppJava/views/ajuda/empreses/signar_pdf.xhtml?set-locale=ca_ES)[locale=ca\\_ES](https://contractaciopublica.cat/ecofin_sobre/AppJava/views/ajuda/empreses/signar_pdf.xhtml?set-locale=ca_ES)

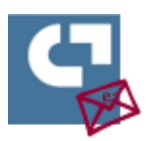

# **Suport**

## **Quines consultes s'han de adreçar a l'òrgan de contractació?**

Qualsevol dubte o consulta sobre la documentació que cal aportar o el contingut dels sobres, qüestions relatives als terminis de presentació d'ofertes, al contingut dels plecs de clàusules o a la no admissió o l'exclusió d'ofertes en els procediments de contractació pública han d'adreçar-se a l'òrgan de contractació.